## **MS-Excel (XXIX): Balkendiagramm zur Urlaubsplanung der COEWAG GmbH**

Ein wenig knifflig erscheint die Darstellung eines Urlaubsdiagrammes in MX-EXCEL, hält man sich aber an die folgende Vorgehensweise, gelingt ein derartiges Diagramm problemlos

## *Vorgehensweise:*

- 1. Markieren der Datenreihen: B4:B31, D4:D31 und F3:F31
- 2. Start des Diagrammassistenten
- 3. Diagrammtyp: Balkendiagramm (**gruppierte** Balken)
- 4. 2 Datenreihen:
	- a) Urlaubsbeginn (*Name*: D3, *Werte* D4:D31, *Beschriftung Rubrikenachse*: B4:B31);
	- b) Anzahl Tage (*Name*: F3, *Werte*: F4:F31; *Beschriftung Rubrikenachse*: B4:B31)
- 5. Titel etc. eingeben und fertig stellen
- 6. Kontextmenü erster Balken -> kein Rahmen und keine Farbe (Balken wird ausgeblendet, da nur der zweite Balken sichtbar bleiben soll!!)
- 7. Achse formatieren (Rechte Maus auf x-Achse): Skalierung (01.06.00; 15.10.00; 31, 1; schneidet bei: 01.06.00)
- 8. Achse formatieren (Zahlen: benutzerdefiniert: MMMM = Monatsnamen werden angegeben)

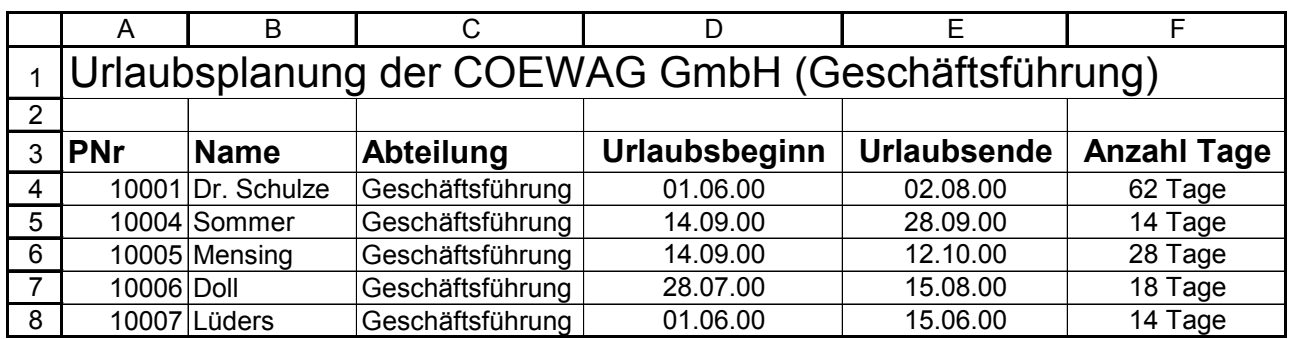

## **COEWAG Urlaubsplanung**

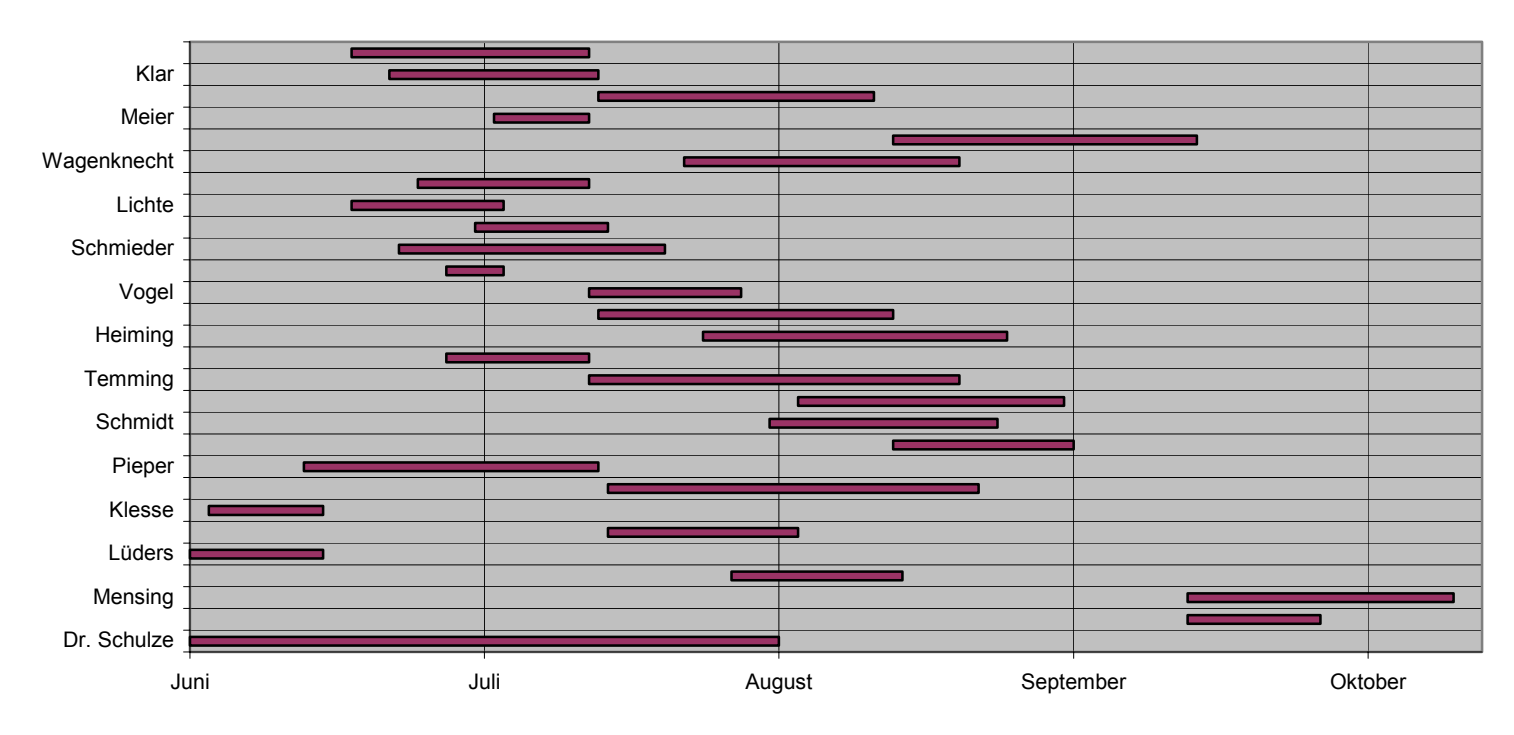

l